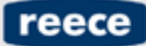

**Bathroom** Happiness'

# **Mac** Installation Guide

#### **Compatible Browsers for Mac**

Mac OS (Yosemite & El Capitan) Safari 9+ Google Chrome 50+ Mozilla Firefox 46-51

Mac OS (Sierra) Google Chrome 50+ Mozilla Firefox 46-51

If you would like to access the Reece Bathroom Planner and you are using a Mac, you may need to install a browser plugin. Read the instructions below to learn how to install a plugin.

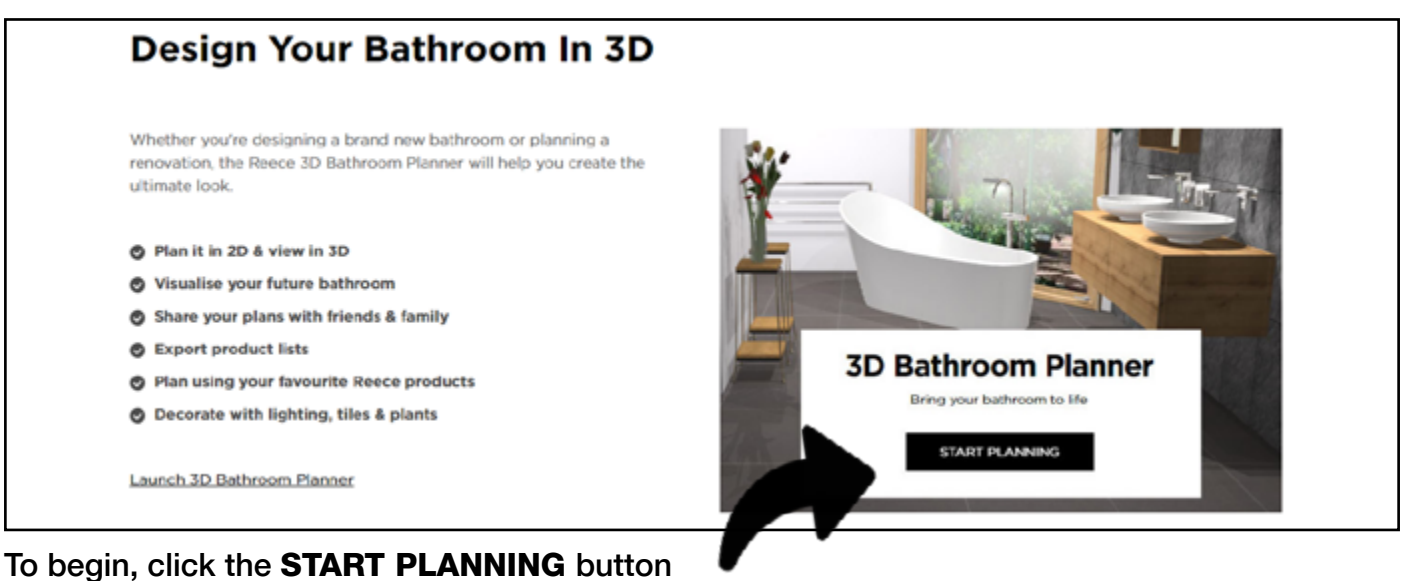

# Plugin Installation

If the plugin is already installed, or is not required for your browser, the 3D Bathroom Planner will load automatically & you will not need to complete the next steps.

[Safari users - page 2](#page-1-0) [Mozilla Firefox users - page 3](#page-2-0)

# <span id="page-1-0"></span>For Safari users:

macOS Sierra users will need to open the Planner with Google Chrome or Mozilla Firefox, as Safari is not yet supported.

#### Step 1:

Read through and acknowledge the License agreement by clicking the checkbox and then clicking the red button **'Install Plugin'**.

This will download a 'Plugin Installer' image file and save this in your downloads folder.

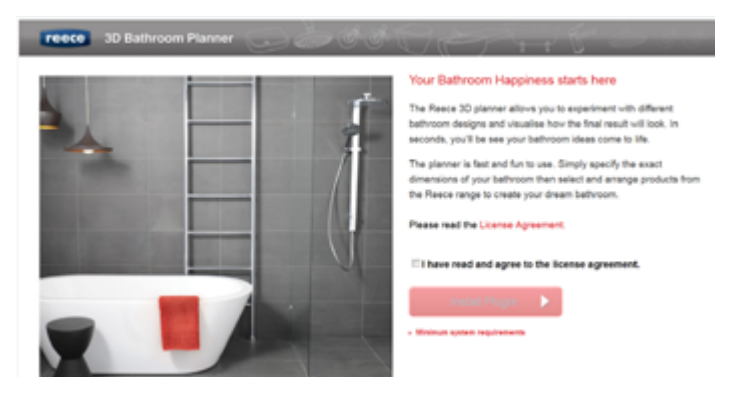

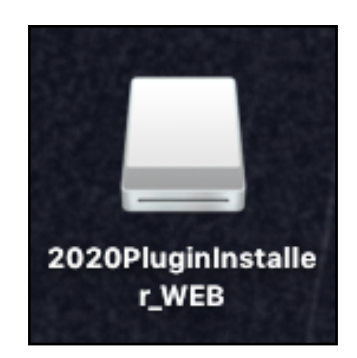

#### Step 2:

Double click the file to launch the installer process. This will cause a drive to appear on your desktop and the Finder screen will open.

# Step 3:

Drag the plugin icon across the screen and drop it onto the Internet Plugins Folder (see image).

Once install is complete, drag and drop the drive on your desktop into the trash icon.

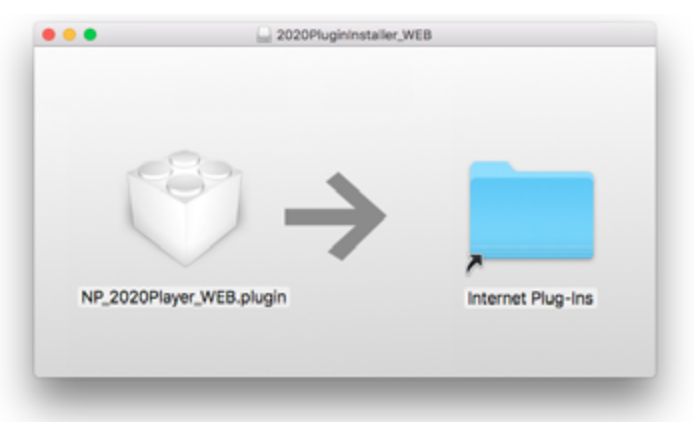

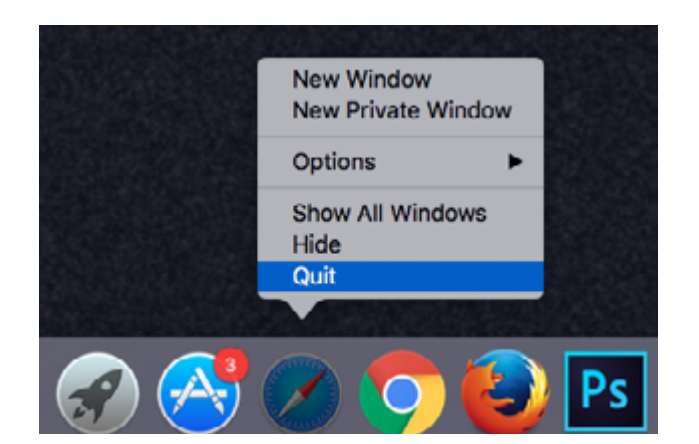

#### Step 4:

Restart the browser by right clicking on the browser icon in the Task Menu & clicking close.

#### Step 5:

Reopen your browser, head back to the 3D Planner and begin planning your dream bathroom!

# <span id="page-2-0"></span>For Mozilla Firefox users:

#### Step 1:

Read through and acknowledge the License agreement by clicking the checkbox and then clicking the red button **'Install Plugin'**.

This will download a 'Plugin Installer' image file and save this in your downloads folder.

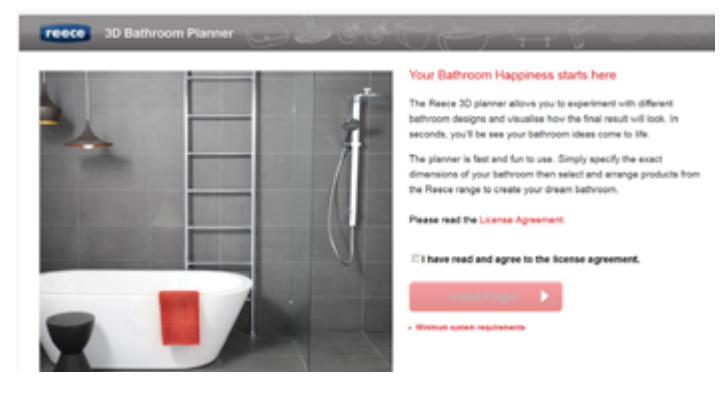

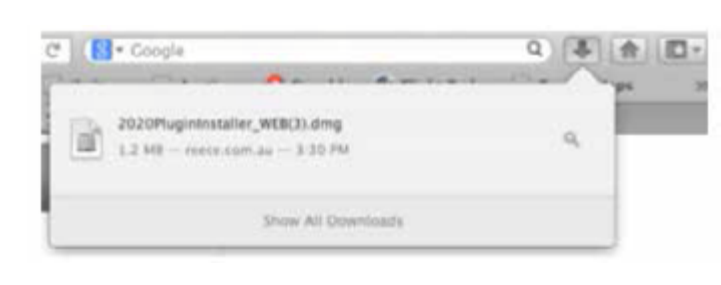

# Step 2:

When prompted to download the plugin, click '**Save File'.**

It can then be accessed through the browser download icon in the right hand corner of the screen.

### Step 3:

Double click the file to launch the installer process. This will cause a drive to appear on your desktop and the Finder screen will open.

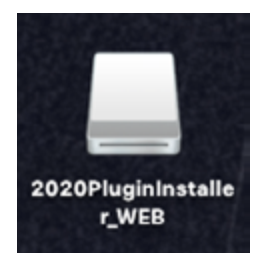

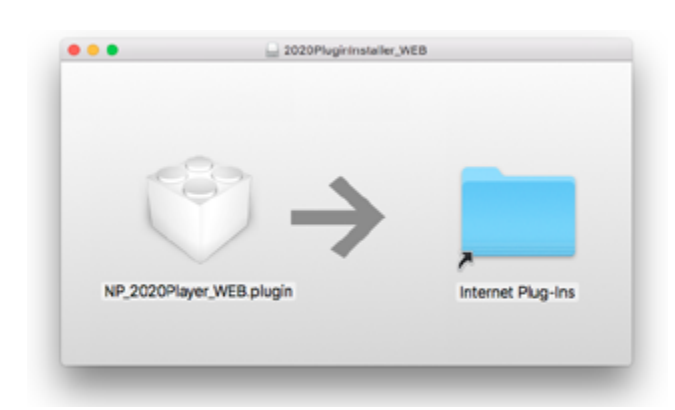

# Step 4:

Drag the plugin icon across the screen and drop it onto the Internet Plugins Folder (see image).

Once install is complete, drag and drop the drive on your desktop into the trash icon.

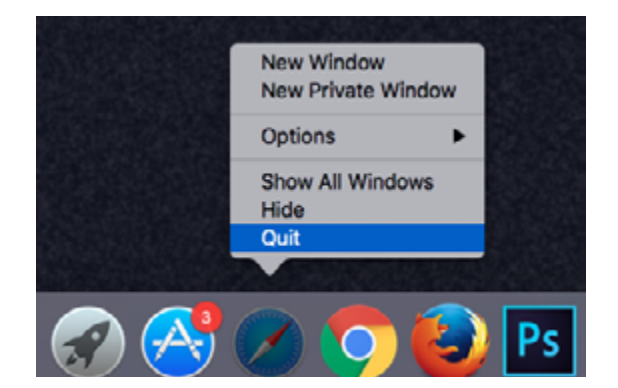

# Step 5:

Restart the browser by right clicking on the browser icon in the Task Menu & clicking close.

# Step 6:

Reopen your browser, head back to the 3D Planner and begin planning your dream bathroom!